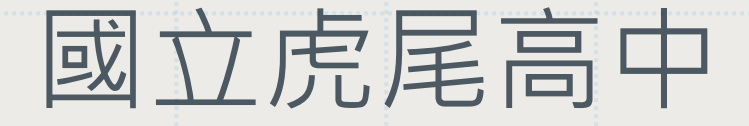

## 學生自主學習

## 成果製作說明

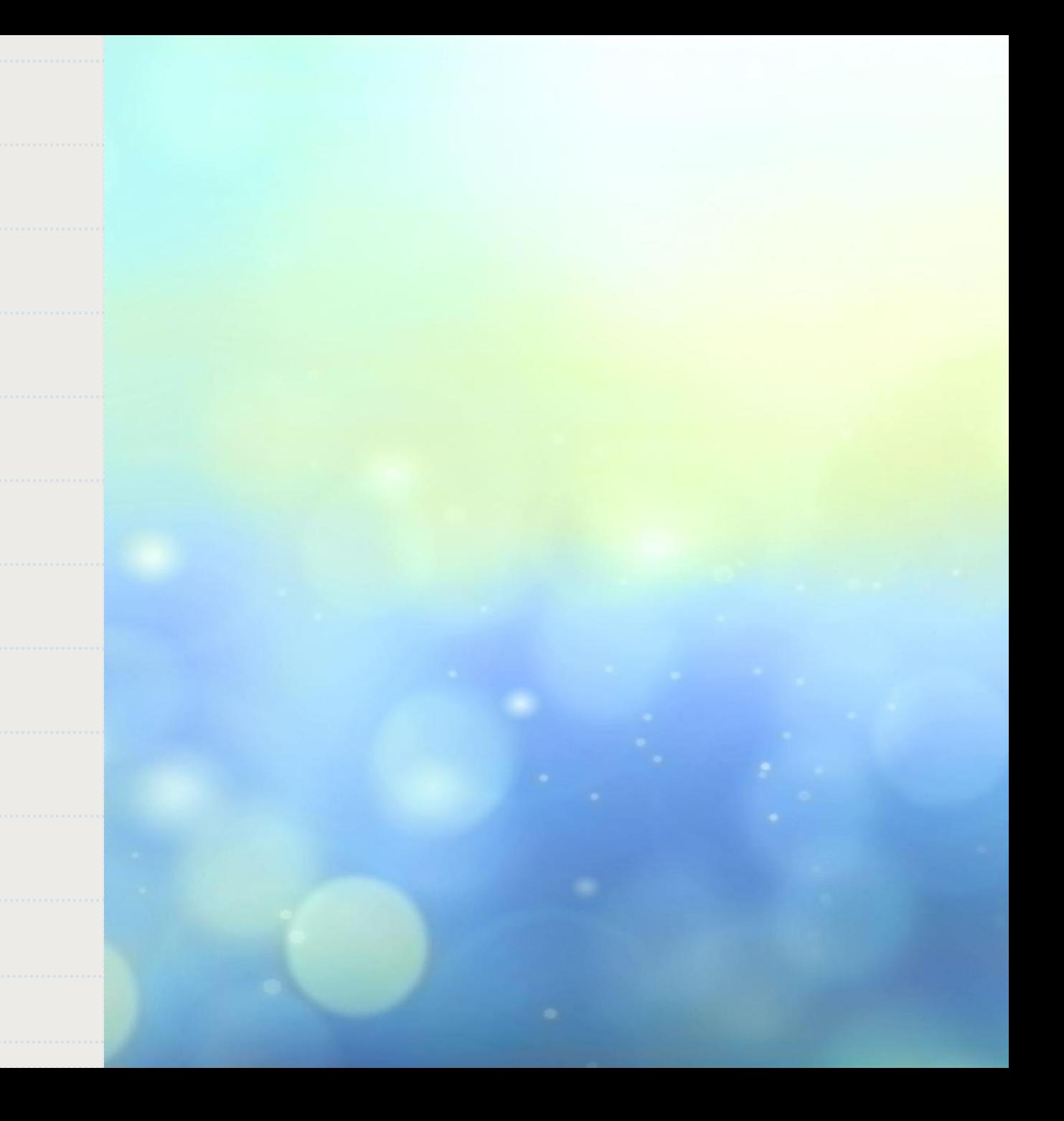

# Step 1:彈性學習平台轉出成果表

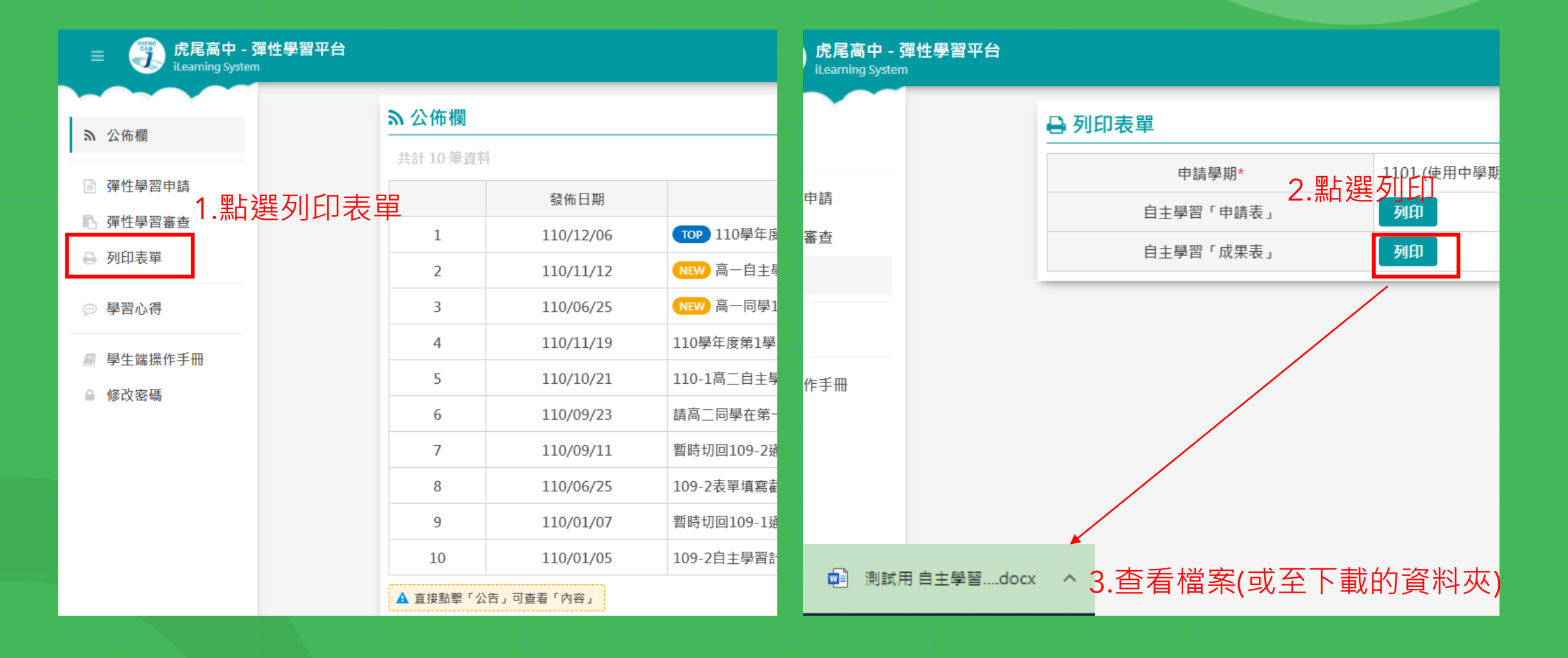

# Step 2: 將下載的檔案適當編修

## 國立虎尾高中110學年度第1學期自主學習成果表。

2022/02/21 - 10:44

 $\hookrightarrow$ 

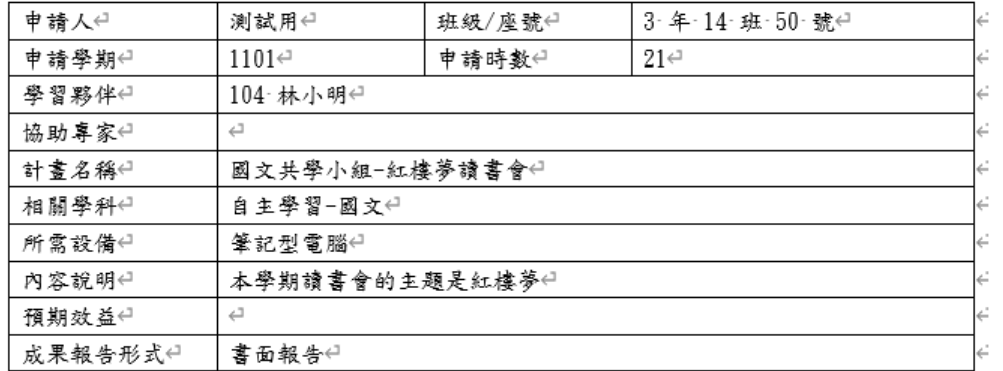

4

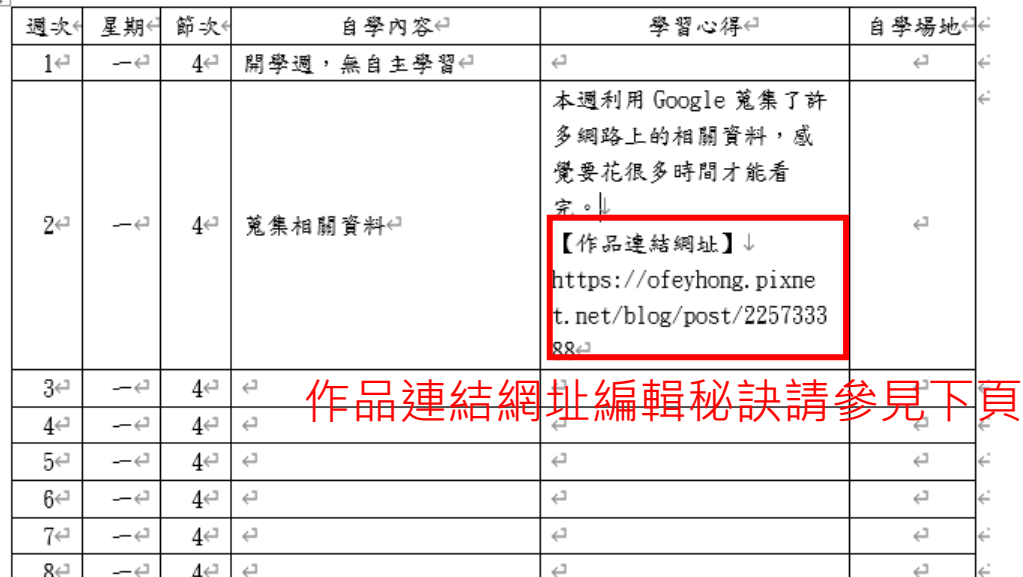

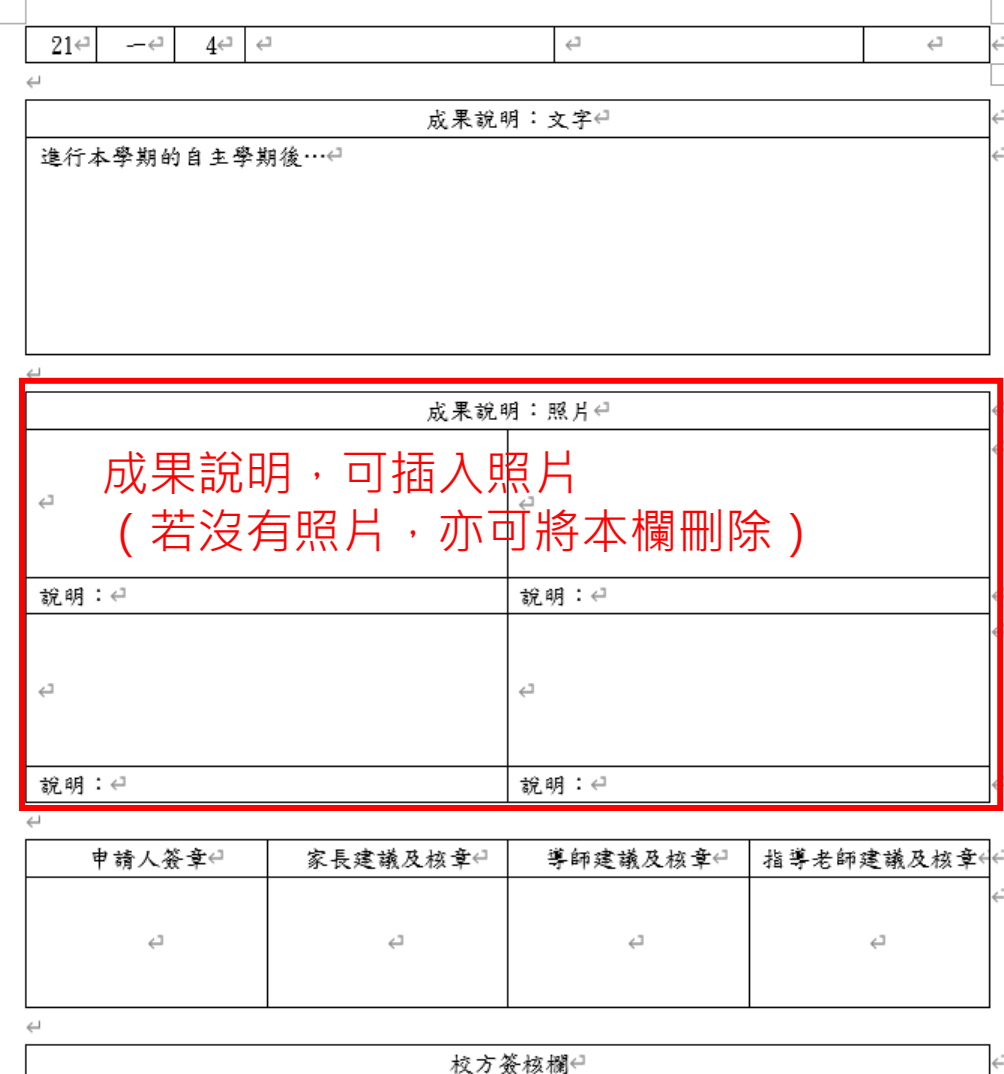

# 編輯連結網址,加入超連結

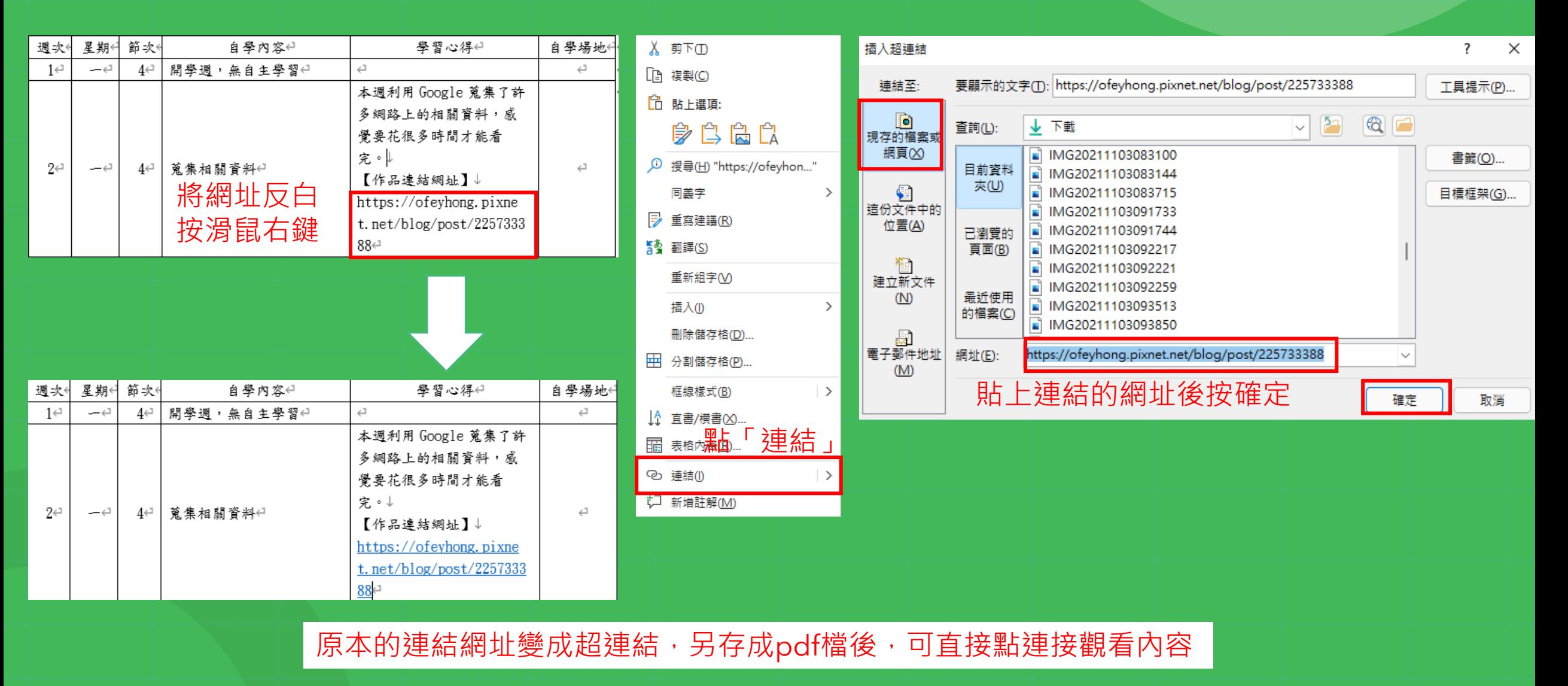

# Step 3: 簽名、核章

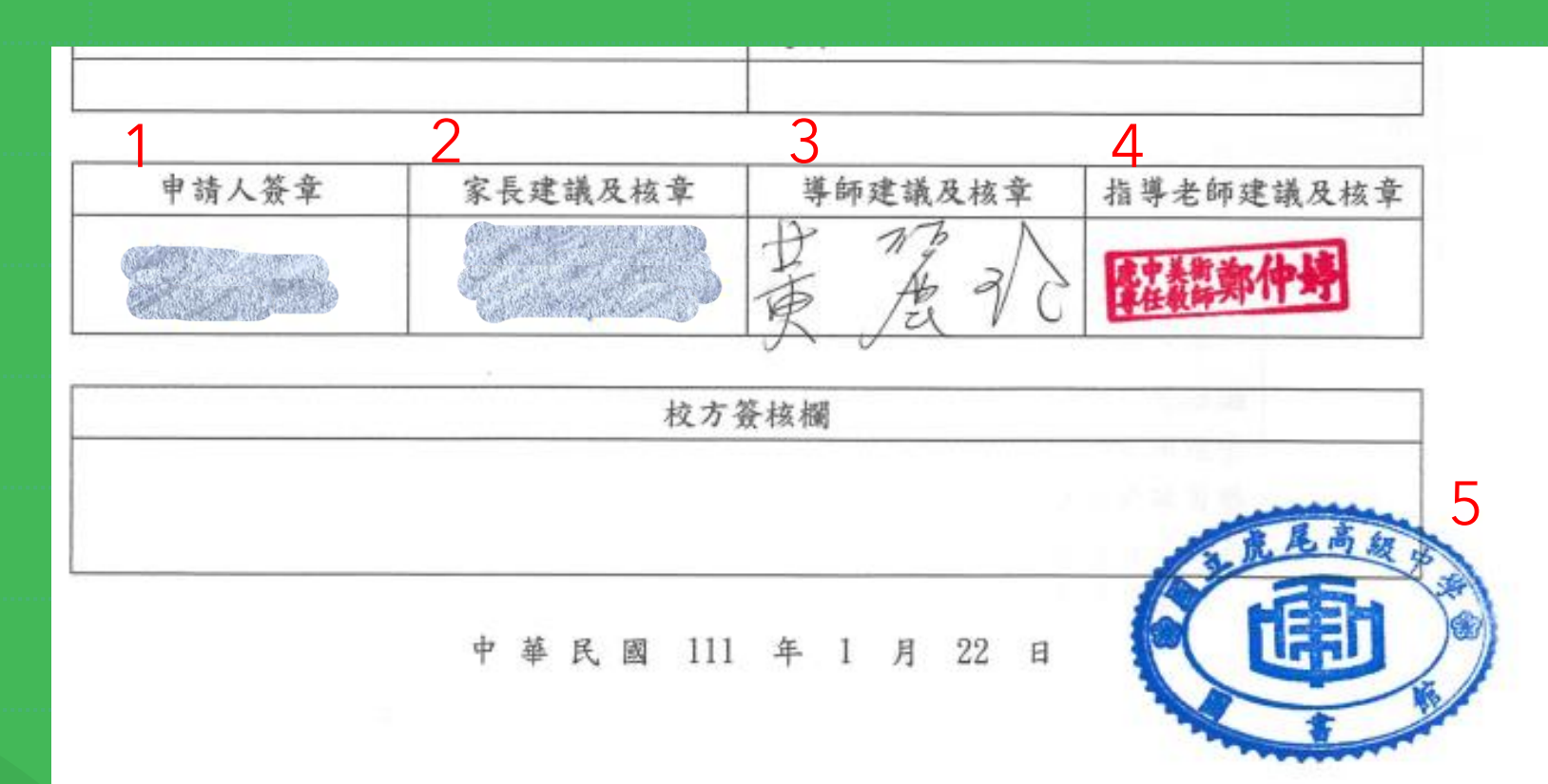

# Step 4: 掃描成PDF檔

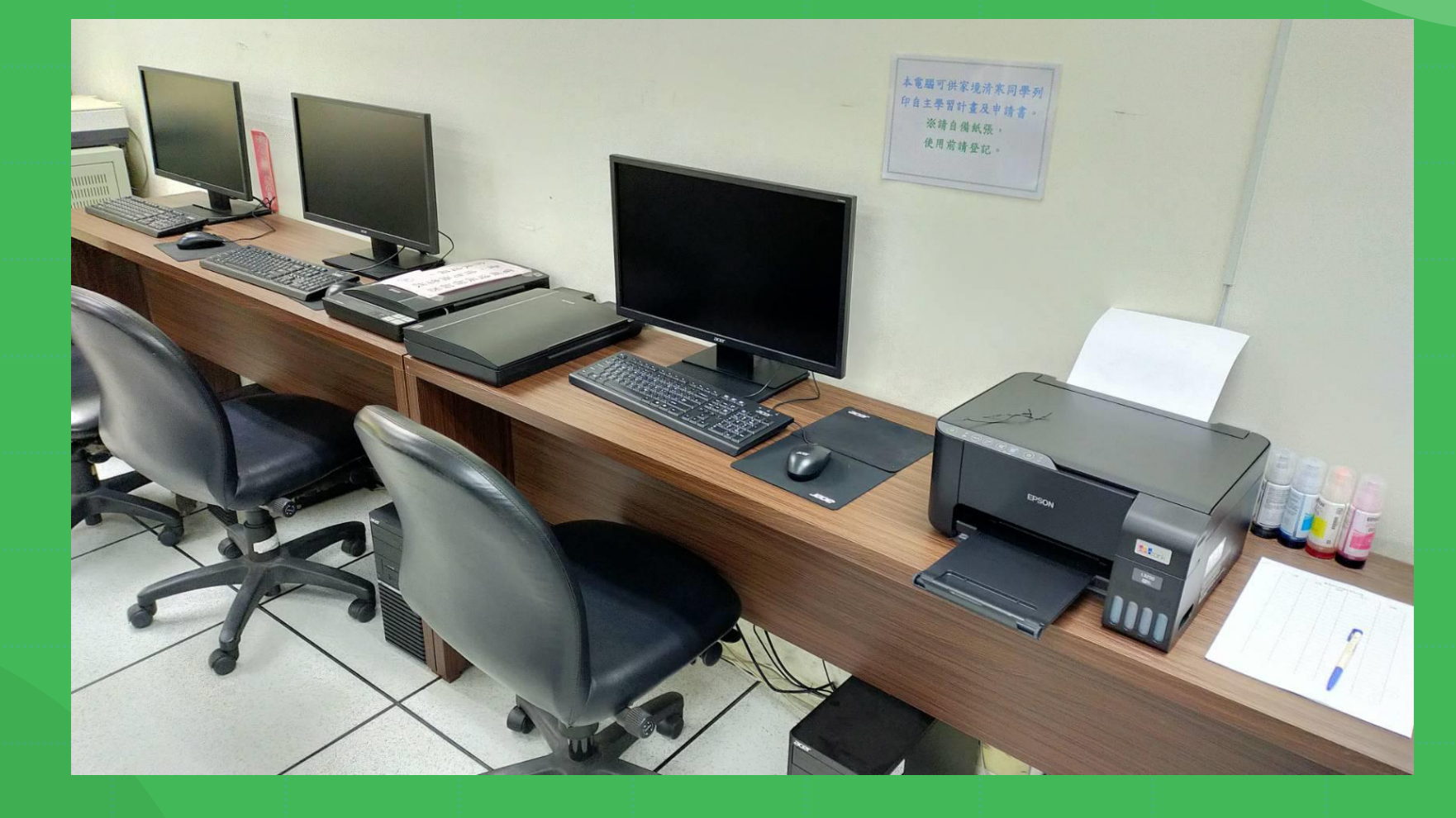

家裡不方便列印和掃描的同學,請利用圖書館電腦區製作成果。

# Step 5:將計畫及成果合併成一份文件(註)

### 國立虎尾高中110學年度第1學期自主學習計劃表

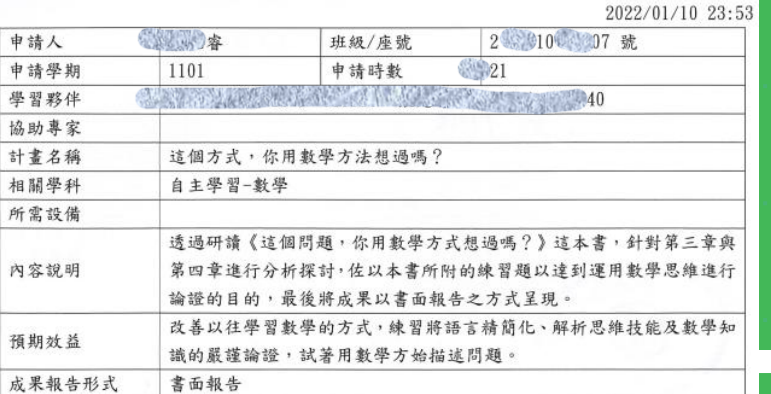

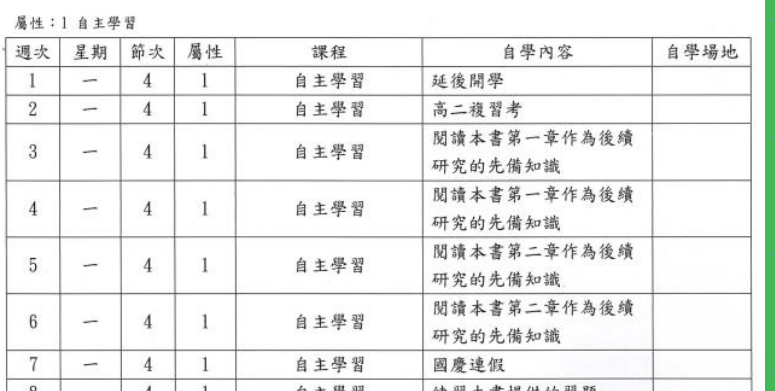

### 國立虎尾高中110學年度第1學期自主學習成果表

### 2022/01/22 17:12 (新 ) 怡 2 12 05 號 申請人 班級/座號 申請學期 1101 申請時數 21 學習夥伴 鄭仲婷 協助專家 計畫名稱 版畫雕刻 相關學科 自主學習-美術 所需設備 盐 將圖片以色塊版畫的方式重新詮釋,展現出版畫此媒材的特色,並將個 内容說明 人風格加入其中,藉此學習版畫的雕刻技巧。 將圖片以色塊版畫的方式呈現,嘗試學習、探討這種媒材的創作技巧 預期放益 要點與雕刻刀的運用。 成果報告形式 書面報告

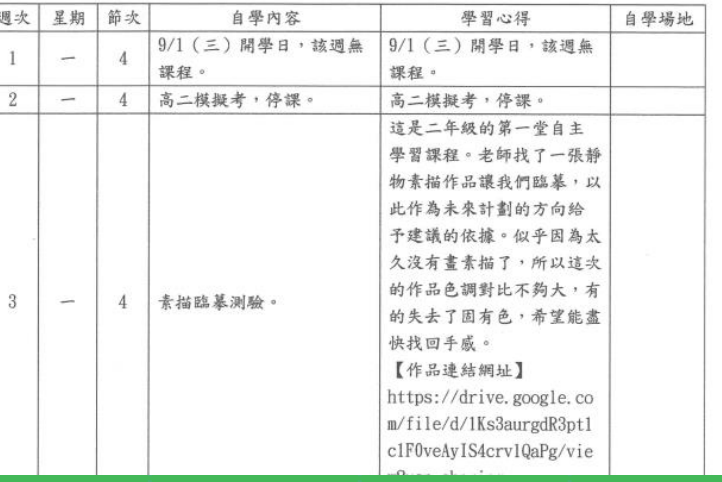

## 白主學習成果報告

## 紙教摺學

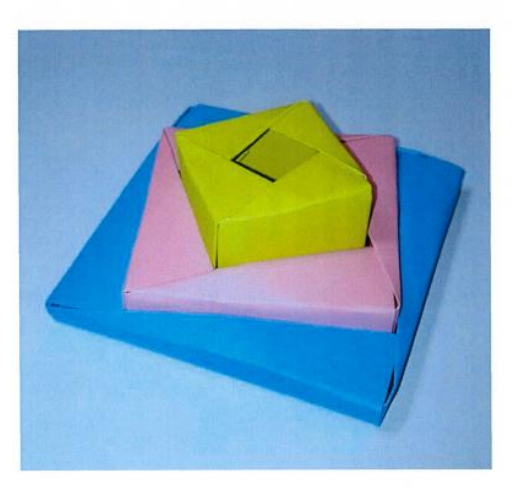

組員:高+101 高 10 顶 嘴賢 高第10 预算 平 高、10 1 第一 要

註:pdf文件編輯方式請參閱文末說明。 若有書面報告,請一併提交

# Step 6:將計畫及成果上傳

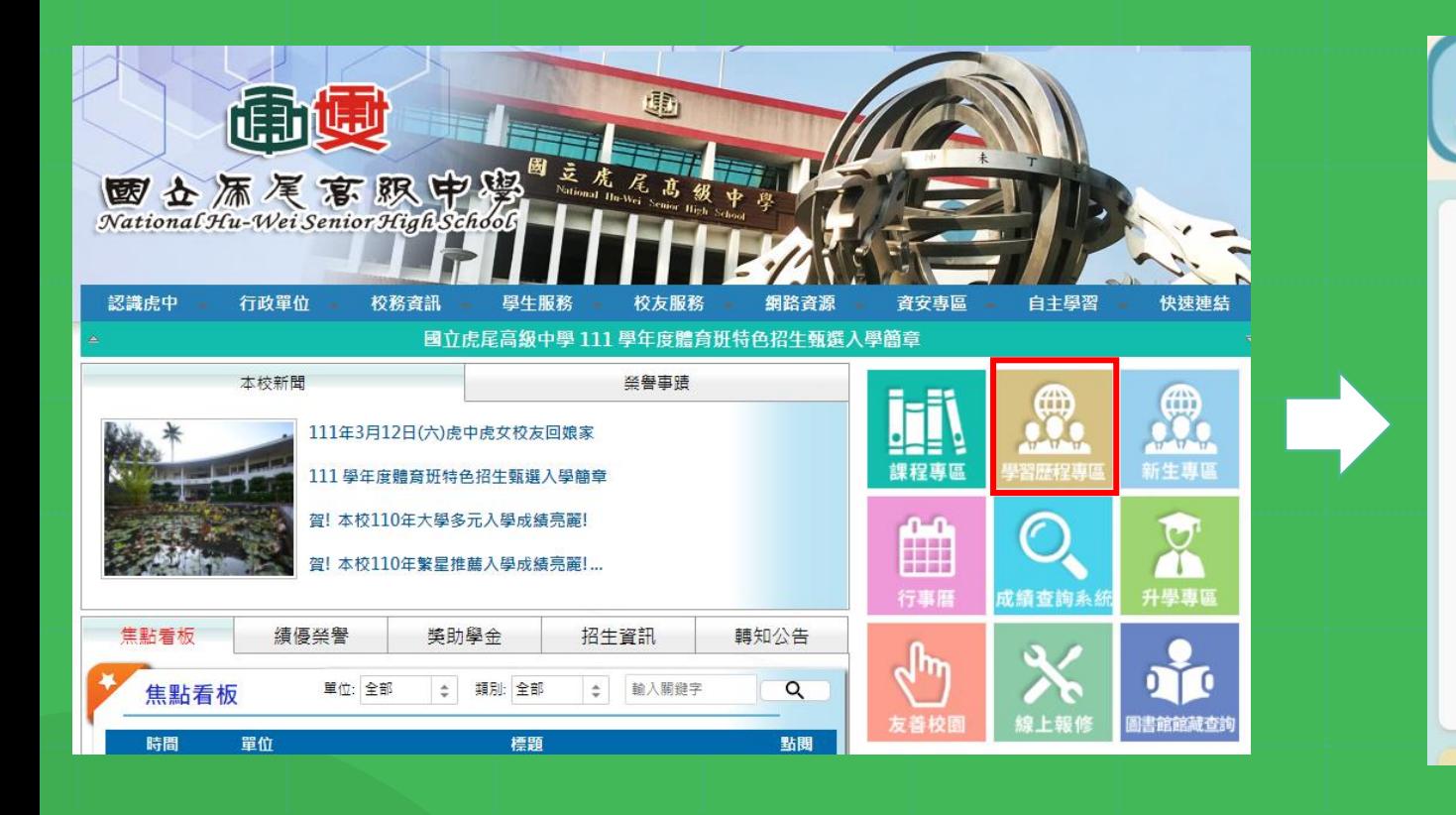

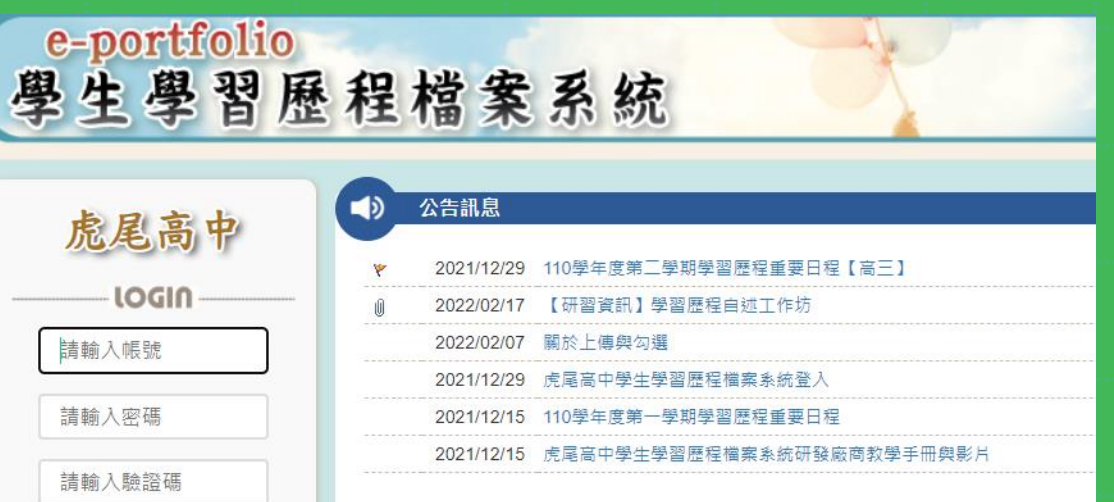

 $41275$ 

登入

換一張圖

學習歷程檔案系統相關操作,請參考以下網址: <https://www.hwsh.ylc.edu.tw/home?cid=849>

# 如何產製pdf檔?

• 何謂PDF檔?

可攜式文件格式 ( 英語: Portable Document Format, 縮寫: PDF) 是是一 種用獨立於應用程式、硬體、操作系統的方式呈現文件的檔案格式。PDF 文 件可以包含連結和按鈕、表格欄位、音訊、視訊和商業邏輯。

• 如何產生PDF檔?

- 1.使用Office文書處理軟體,將文件「另存成PDF檔」。
- 2. 紙本文件, 利用掃描器的功能, 將文件另存成[P](https://smallpdf.com/zh-TW/pdf-converter)DF檔。
- 3.使用線上轉檔網站,例如:Ⅰ●PDF Fanallpdf
- 4.使用專業PDF編輯軟體,例如: Adobe Acrobat DC、Pdf-Xchanger...

# 不同pdf檔的差別

## **用OFFICE軟體另存的pdf檔 用掃瞄器掃描另存的pdf檔**

檔案容量較小 いっきょう しょうしょう 横案容量較大

可保留檔案中的超連結 みんじょう こうしゃ 無法超連結

畫質(解析度)較好 着魔(解析度)受限於原紙本的品質

可保留原始色彩 网络罗马 中心 印出來是黑白,掃描之後就是黑白的

文件中的文字可複製 - 刘 文件中的文字須經OCR(文字辨識)才可複製

不同的pdf檔可以混合編輯喔! 利用線上工具,可將計畫和成果合併成一個pdf檔。 也可以將「有超連結」的部分用word另存成pdf檔,再將「核章」 頁面的掃描檔合併起來。(核章頁面先掃成jpg檔,插入word文件 中,再另存成pdf檔,也可以達到一樣的效果)

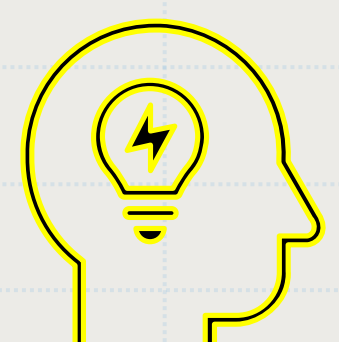